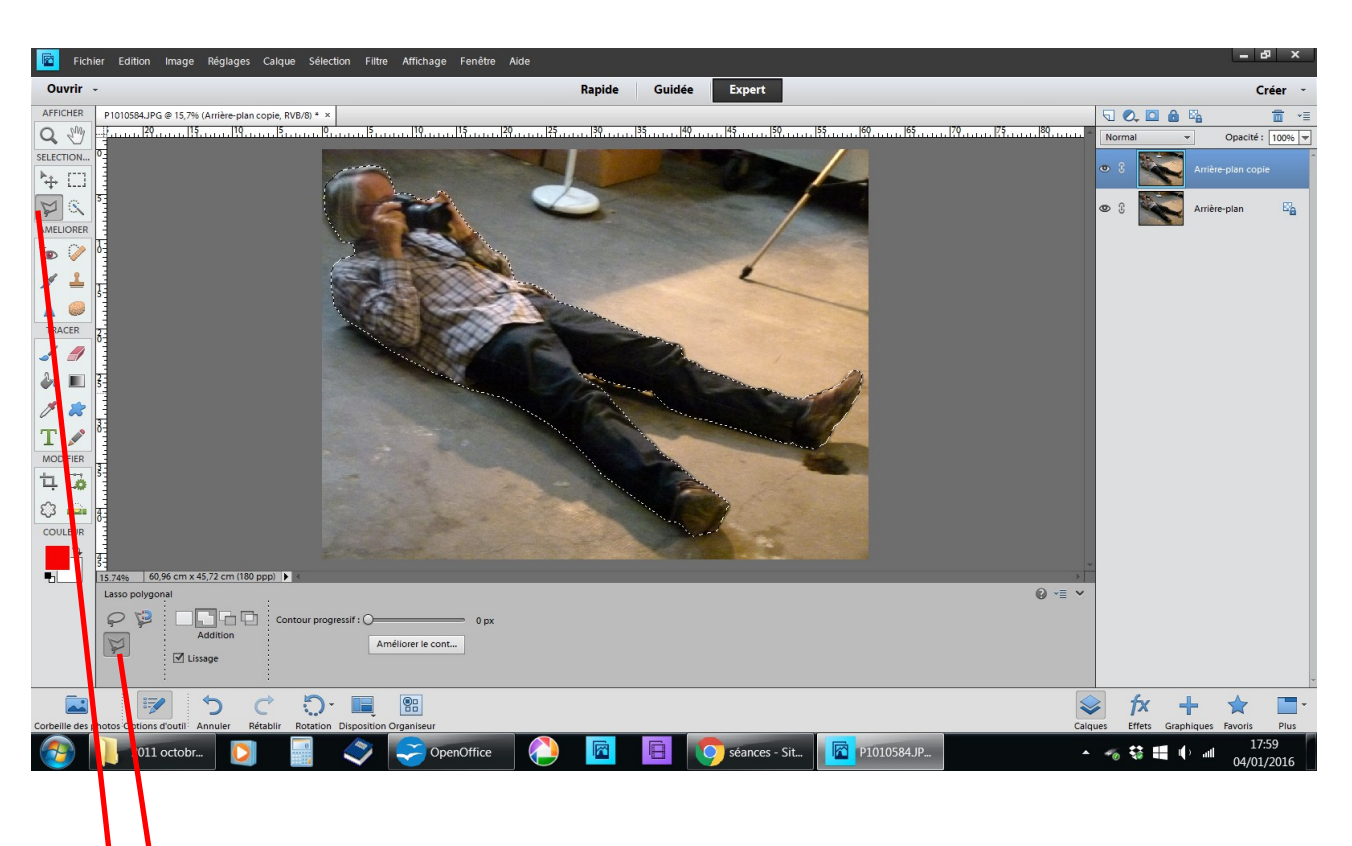

## **Transporter un personnage dans un autre décor**

Détourez le personnage allongé dans le garage avec l'outil lasso polygonal en faisant des point tout autour de lui, pas besoin d'être trop précis, nous allons bientôt le recouvrir d'herbe

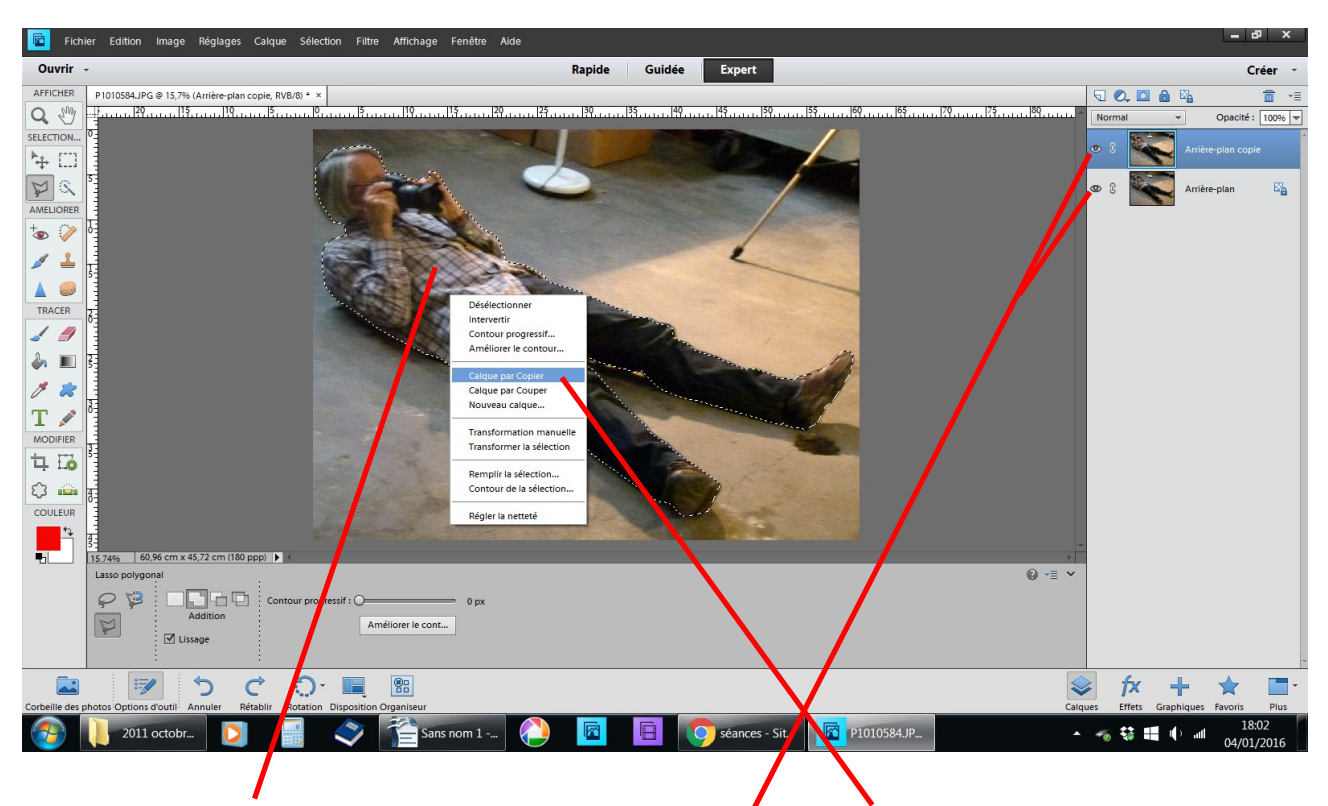

cliquez au milieu de la sélection choisir calque par copier fermer les yeux des autres calques

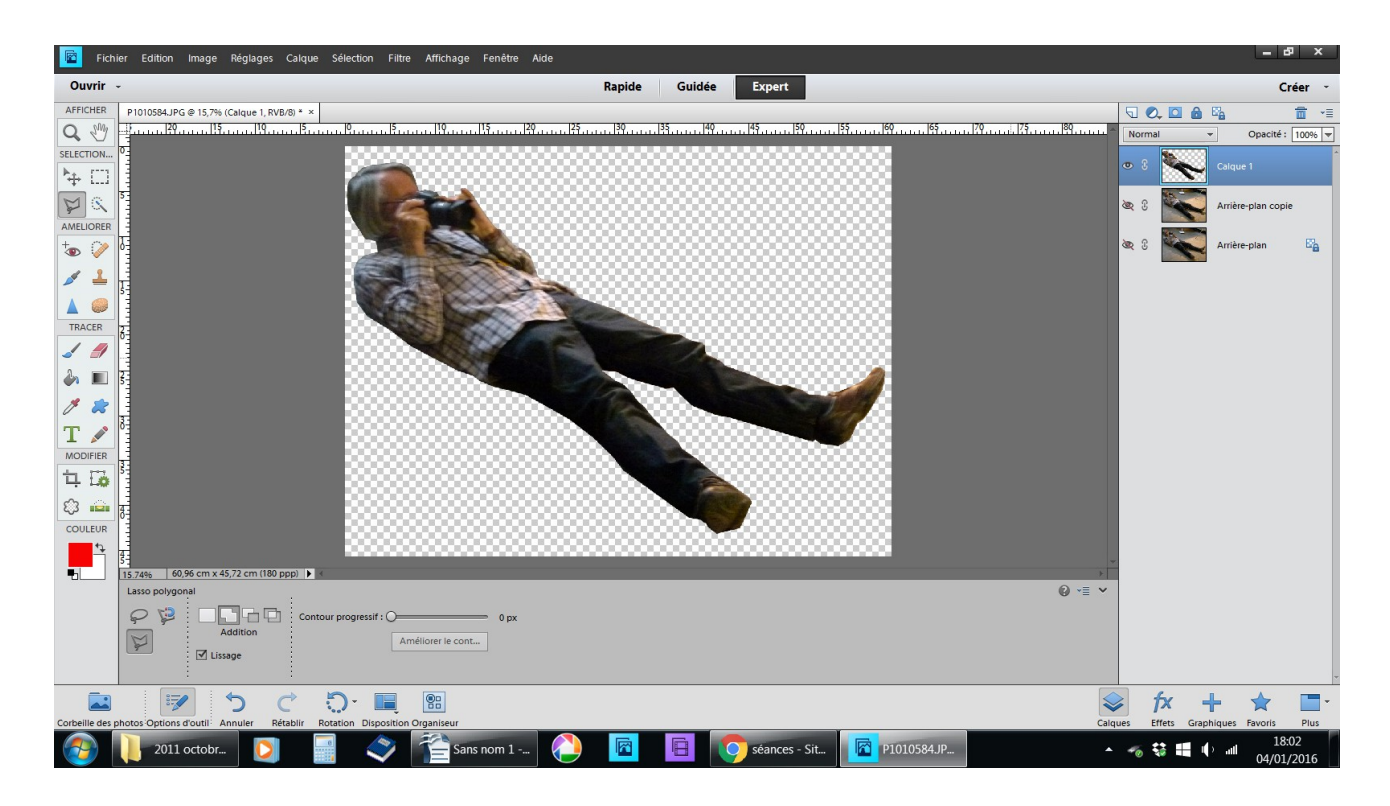

personnage détouré

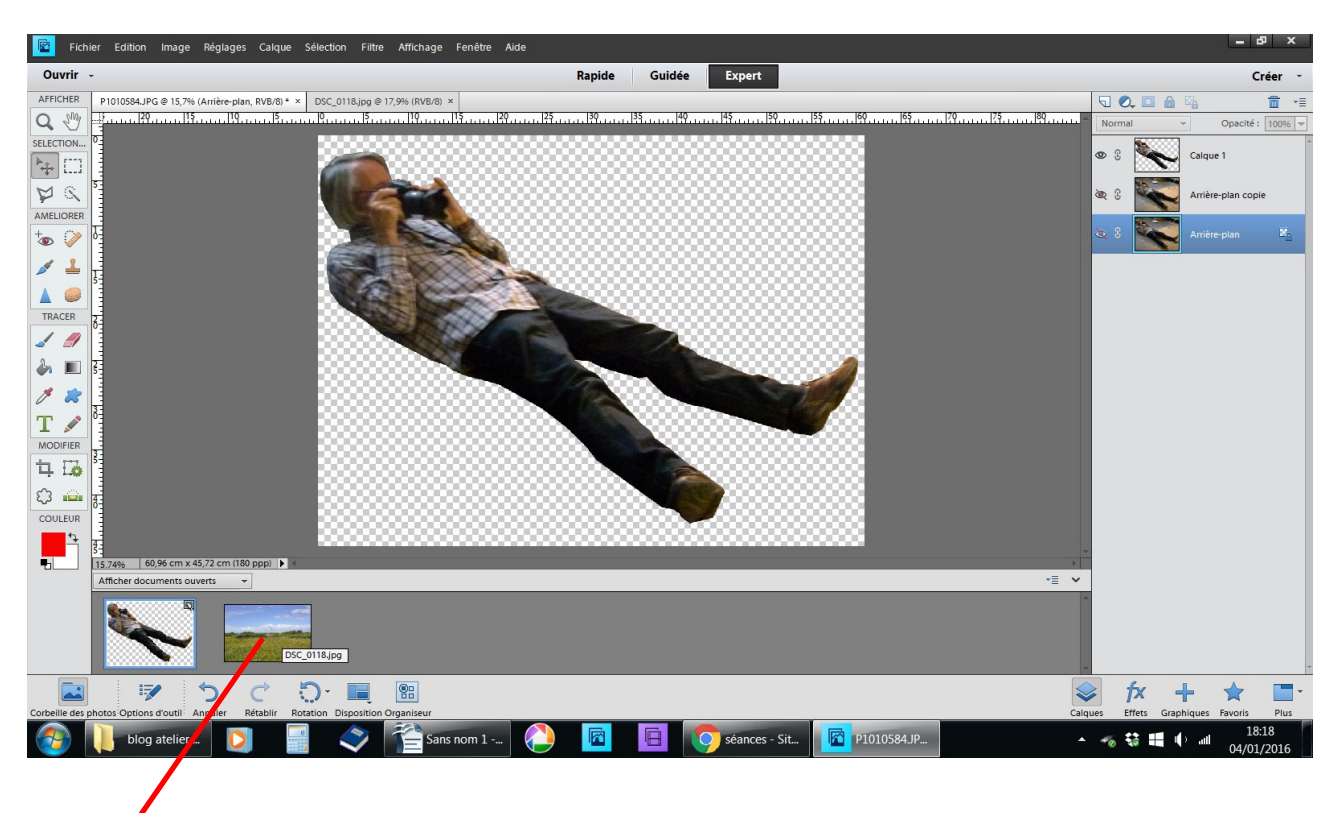

fichier ouvrez un paysage ou vous voulez mettre ce personnage

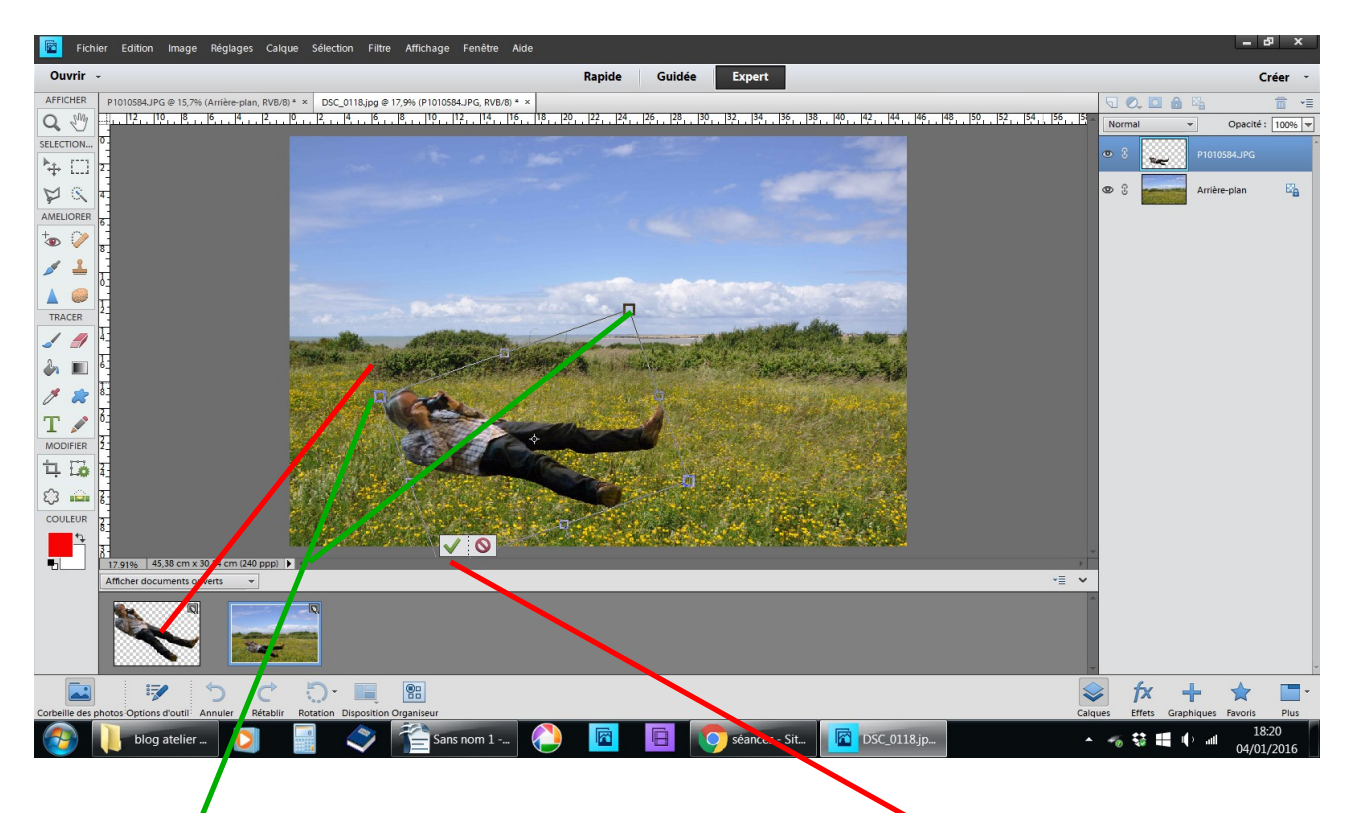

faites glisser le personnage sur le paysage, réduisez le avec les poignées sans le déformer mettez le en place valider

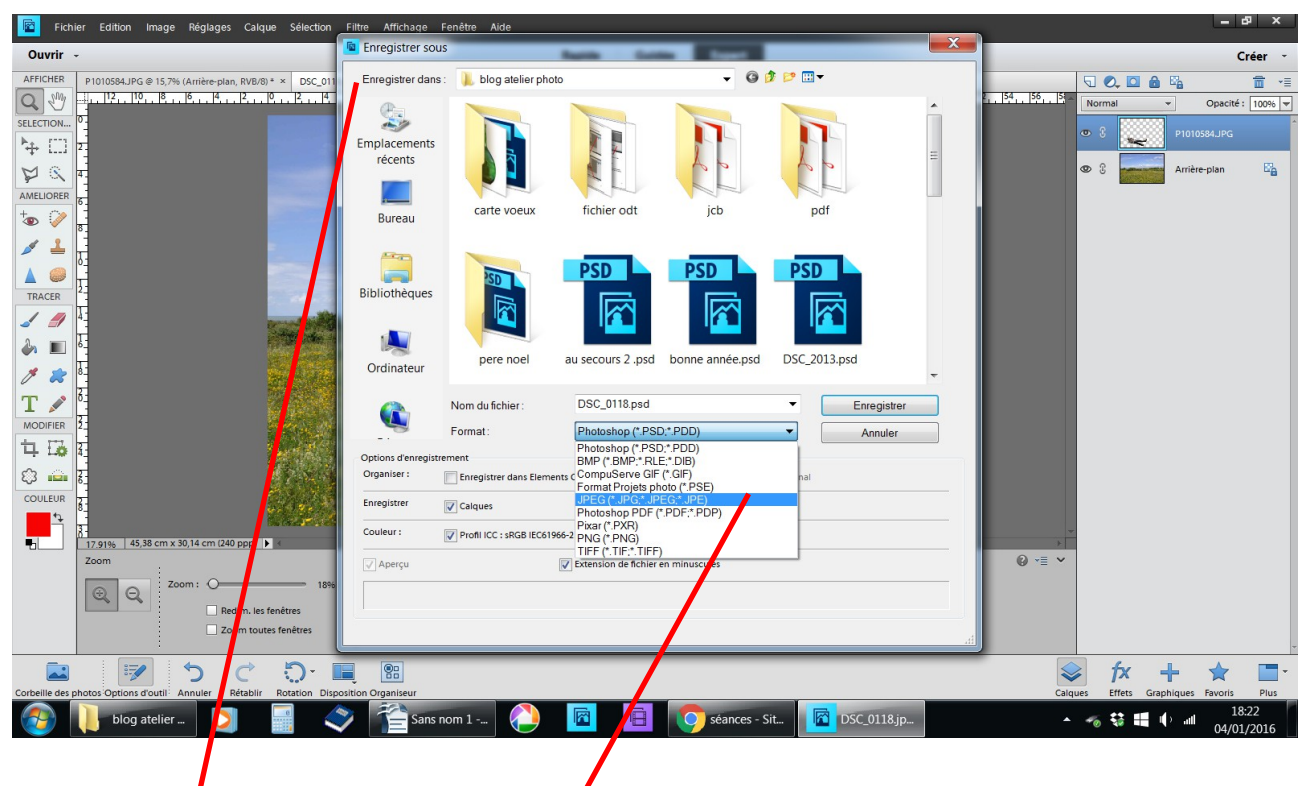

fichier enregistrer sous .jpeg pour continuer la transformation fermer

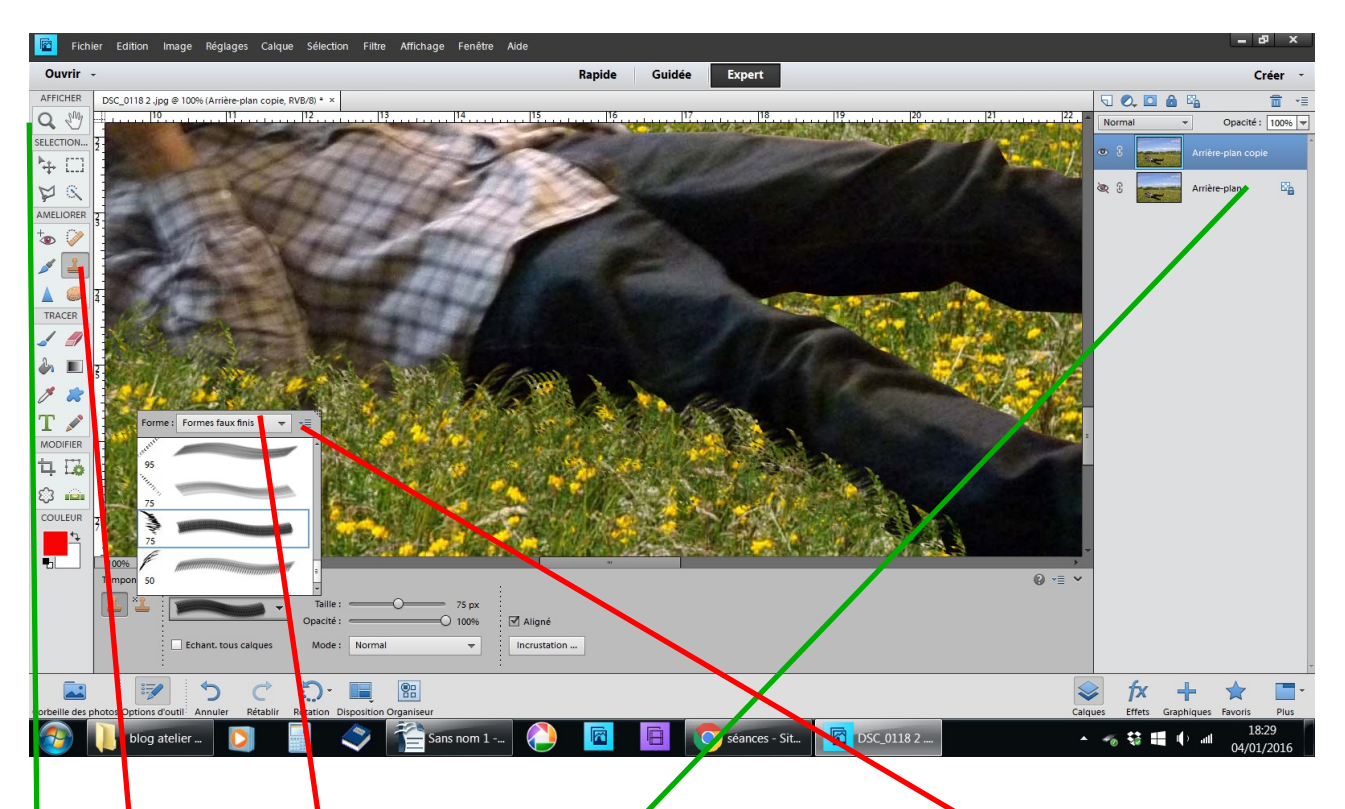

rappeler votre photo en JPEG

outil loupe + pour vous rapprocher de la zone à recouvrir outil tampon de duplication cliquez dans le petit triangle noir choisissez faux fini N° 75 et N° 50 afin d'alterner la copie des brins d'herbe et fleurs autour du personnage ce qui va donner l'illusion qu'il est couché dans un champ de fleur, c'est plus beau qu'un garage ...

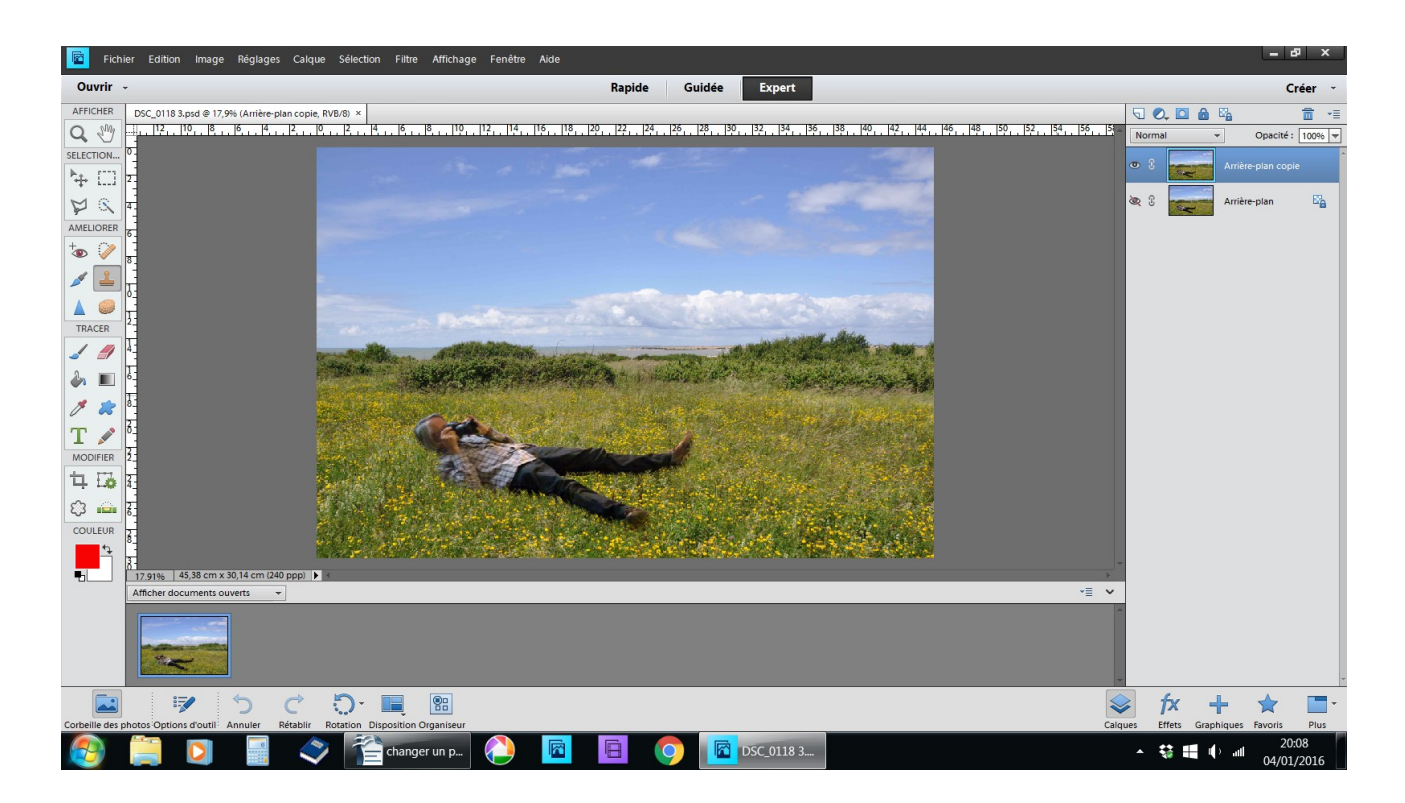

résultat final fichier enregistrer sous .JPEG